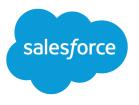

# Chat for Support Supervisors

Salesforce, Spring '20

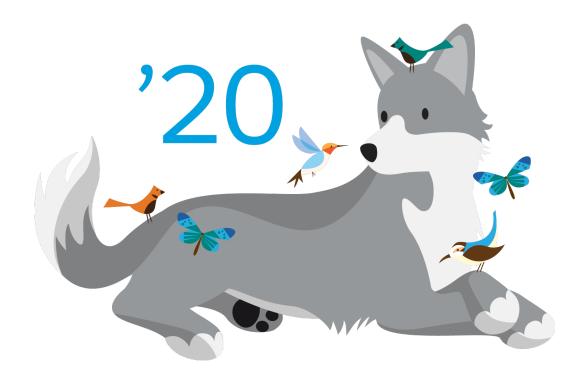

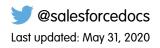

© Copyright 2000–2020 salesforce.com, inc. All rights reserved. Salesforce is a registered trademark of salesforce.com, inc., as are other names and marks. Other marks appearing herein may be trademarks of their respective owners.

# CONTENTS

| at for Support Supervisors | 1 |
|----------------------------|---|
| pervisor Panel             | 1 |
| sign Skills to Agents      | 5 |

# CHAT FOR SUPPORT SUPERVISORS (SALESFORCE CLASSIC)

Welcome to Chat for support supervisors! Chat makes it easy for your agents to support customers. With Chat's supervisor tools, you can easily monitor your agents' activities, assist your agents in chats, and view data on your agents' chat sessions. This information applies only to Chat in Salesforce Classic.

As a support supervisor, you oversee your employees to ensure that they provide the best customer support possible. Chat is fully integrated with the rest of Salesforce, making it easy for you to access the information you need about your agents and their chat activity in a single workspace.

Whether you're a seasoned veteran or new to Chat, there are several tools at your disposal that make it easy to support and monitor your chat agents as they work with customers. Let's get started.

#### The Chat Supervisor Panel for Salesforce Classic

The Chat supervisor panel is your one-stop shop to find information about your department's chat buttons and chat agents. From the supervisor panel, you can monitor agents' chat activities as they chat with customers and view customer traffic on specific chat buttons, all in real time. The supervisor panel is conveniently located in the Salesforce console, so it's easy to access it without switching out of the app.

Assign Skills to Agents

Assign skills to your agents as the expertise of your team evolves.

SEE ALSO: Chat for Support Agents Permissions for Chat Support Supervisors

# The Chat Supervisor Panel for Salesforce Classic

The Chat supervisor panel is your one-stop shop to find information about your department's chat buttons and chat agents. From the supervisor panel, you can monitor agents' chat activities as they chat with customers and view customer traffic on specific chat buttons, all in real time. The supervisor panel is conveniently located in the Salesforce console, so it's easy to access it without switching out of the app.

#### Access the Supervisor Panel

Access the supervisor panel conveniently from the Salesforce console to easily monitor your agents' chat activity.

#### Agent Status List

The agent status list in the supervisor panel gives you access to real-time information about your agents' chat activity.

#### **EDITIONS**

Available in: Salesforce Classic

Available in: **Performance** Editions and in **Developer** Edition orgs that were created after June 14, 2012

Available in: **Unlimited** Edition and **Enterprise** Edition with Service Cloud

#### USER PERMISSIONS

To chat with visitors in the Salesforce console:

 Chat is enabled, set up, and included in a Salesforce console app

#### **EDITIONS**

Available in: Salesforce Classic

Available in: **Performance** Editions and in **Developer** Edition orgs that were created after June 14, 2012

Available in: **Unlimited** Edition and **Enterprise** Edition with Service Cloud

#### Queue Status List

The queue status list in the supervisor panel gives you access to real-time information about your organization's chat buttons and queues.

#### Monitor Your Agents' Chats

View your agents' chats from the supervisor panel as they help customers. You can monitor agents' performance and give them real-time feedback and help as they serve customers.

# Access the Supervisor Panel

Access the supervisor panel conveniently from the Salesforce console to easily monitor your agents' chat activity.

To access the supervisor panel in the Salesforce console, select **Chat Supervisor** in the console's navigation list.

The supervisor panel appears in the main console window, giving you access to real-time information about your Salesforce org's chat buttons and agents.

#### **EDITIONS**

Available in: Salesforce Classic

Available in: **Performance** Editions and in **Developer** Edition orgs that were created after June 14, 2012

Available in: **Unlimited** Edition and **Enterprise** Edition with Service Cloud

#### USER PERMISSIONS

To use the Chat supervisor panel in the Salesforce console:

 Access to the Chat supervisor tab in a user profile or permission set, and included in a Salesforce console app

## Agent Status List

The agent status list in the supervisor panel gives you access to real-time information about your agents' chat activity.

| Agent Detail | Description                                                                                                    |
|--------------|----------------------------------------------------------------------------------------------------|
| Agent Name   | The name of the agent.                                                                                                    |
|              | Note: If a red flag appears next to the name, the agent has requested help. Respond via the chat detail module (far right). |
| Status       | The agent's Chat status.                                                                                                    |
| Action       | The actions you can take to change the agent's status.                                                                      |

#### **EDITIONS**

Available in: Salesforce Classic

Available in: **Performance** Editions and in **Developer** Edition orgs that were created after June 14, 2012

Available in: **Unlimited** Edition and **Enterprise** Edition with Service Cloud

| Agent Detail                        | Description                                                                   |
|-------------------------------------|-------------------------------------------------------------------------------|
| No. Chats in Progress               | The number of chats that an agent is engaged in.                              |
| No. Requests Assigned               | The number of pending chat requests that are currently assigned to the agent. |
| Time Elapsed Since Login            | The amount of time the agent has been logged in to Chat.                      |
| Time Elapsed Since Last<br>Accept   | The amount of time since the agent last accepted a chat request.              |
| Message to Supervisor<br>(optional) | The private message that the agent sent with a help flag.                     |

Expand each agent's name to see details about the customers they're chatting with.

| Customer Detail | Description                                                                         |
|-----------------|-------------------------------------------------------------------------------------|
| Visitor Name    | The name of the customer, if available.                                             |
| IP              | The IP address of the customer's device.                                            |
| Network         | The customer's network, if available.                                               |
| Browser         | The type of internet browser the customer is using to connect to their chat window. |
| City            | The city the customer is chatting from.                                             |
| Country         | The country the customer is chatting from.                                          |
| Duration        | The amount of time the customer has been engaged in a chat with the agent.          |
| Action          | The actions you can take to view the customer's chat with the agent.                |

#### SEE ALSO:

Chat Statuses

### Queue Status List

The queue status list in the supervisor panel gives you access to real-time information about your organization's chat buttons and queues.

| Queue Detail | Description                                                                        |
|--------------|------------------------------------------------------------------------------------|
| Button Name  | The name of the chat button.                                                       |
| ID           | The unique Salesforce ID of the chat button.                                       |
| Queue Length | The number of chats that are waiting to be assigned to an agent.                   |
| Longest Wait | The longest amount of time a customer chat has waited to be connected to an agent. |

#### EDITIONS

Available in: Salesforce Classic

Available in: **Performance** Editions and in **Developer** Edition orgs that were created after June 14, 2012

Available in: **Unlimited** Edition and **Enterprise** Edition with Service Cloud

# Monitor Your Agents' Chats

View your agents' chats from the supervisor panel as they help customers. You can monitor agents' performance and give them real-time feedback and help as they serve customers.

- 1. In the Agent Status list, click 

  to expand the information about the agent whose chat you want to view. If an agent has requested help, you see a red flag next to the name and a private message (far right) if the agent entered one.
- 2. To view a chat, click **View** in the Action column of the chat you want to monitor. The chat monitor opens in the Agent Status list.
- **3.** To send a private message to an agent as the agent is chatting with a customer, type your message in the message field and press **Enter**.

The agent can see your message in the chat log, but the message is invisible to the customer.

When you finish monitoring your agent's chat, click  ${}_{\textcircled{}}$  again to collapse the chat monitor.

To remove a flag after you've provided help, click **Lower Flag**.

SEE ALSO:

Agent Status List

#### EDITIONS

Available in: Salesforce Classic

Available in: **Performance** Editions and in **Developer** Edition orgs that were created after June 14, 2012

Available in: **Unlimited** Edition and **Enterprise** Edition with Service Cloud

#### USER PERMISSIONS

To use the Chat supervisor panel in the Salesforce console:

 Access to the Chat supervisor tab in a user profile or permission set, and included in a Salesforce console app

To view agents' chats:

 Agent Sneak Peek Enabled in your Chat configuration

To send whisper messages to agents:

Whisper Messages
 Enabled in your Chat configuration

# Assign Skills to Agents

Assign skills to your agents as the expertise of your team evolves.

- 1. In Setup, enter *Skills* in the Quick Find box, then select **Skills**.
- 2. Click the name of the skill you want to assign.
- 3. Click Edit.
- 4. Select either the profiles (recommended) or individual users who have this skill.
- 5. Click Save.

Note: Skills are visible to all users, but only your administrator can create skills.

#### EDITIONS

Available in: Salesforce Classic

Available in: **Performance** Editions and in **Developer** Edition orgs that were created after June 14, 2012

Available in: **Unlimited** Edition and **Enterprise** Edition with Service Cloud

#### USER PERMISSIONS

To assign skills:

• Assign Chat Skills to Users OR Customize Application